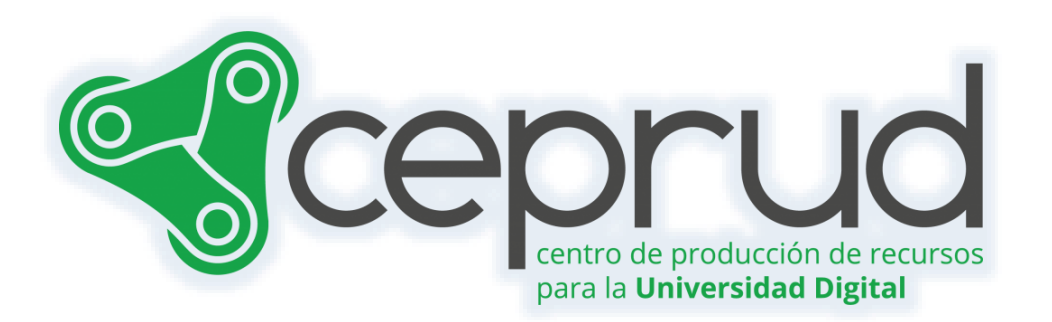

# CONTROL DE ASISTENCIA

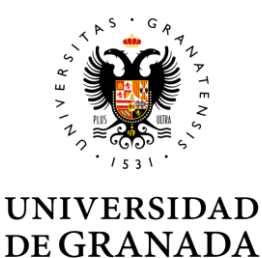

**CEPRUD** Universidad de Granada

# Control de asistencia.

### Contenido

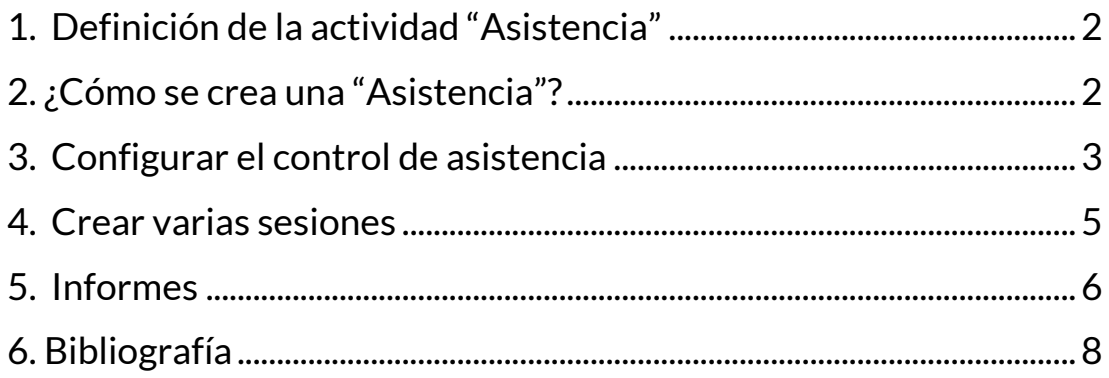

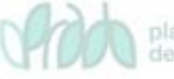

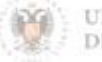

## <span id="page-2-0"></span>**1. Definición de la actividad "Asistencia"**

La actividad 'Asistencia' ha sido diseñada para permitir al profesorado llevar un registro de asistencia en línea durante las clases, en lugar de utilizar un registro en papel. Además, brinda al alumnado la posibilidad de consultar su propio registro de asistencia.

El profesorado puede marcar el estado de asistencia de un estudiante como 'Presente', 'Falta justificada', 'Retraso' o 'Falta injustificada'. Podemos agregar la actividad de Asistencia a un curso y luego establecer las sesiones para las cuales se debe realizar el seguimiento de la asistencia.

Además, esta actividad nos permite generar informes para toda la clase o para un estudiante en particular. El alumnado también puede acceder a su propio registro de asistencia siempre que la actividad no esté oculta.

# <span id="page-2-1"></span>**2. ¿Cómo se crea una "Asistencia"?**

Para agregar la actividad 'Asistencia', primero debemos activar el "*Modo de edición*" y luego, en la sección donde deseemos añadirla, hacemos clic en el enlace '*Añadir una actividad o un recurso*'. A continuación, seleccionamos 'Asistencia' de la lista de opciones disponibles.

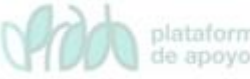

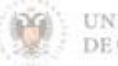

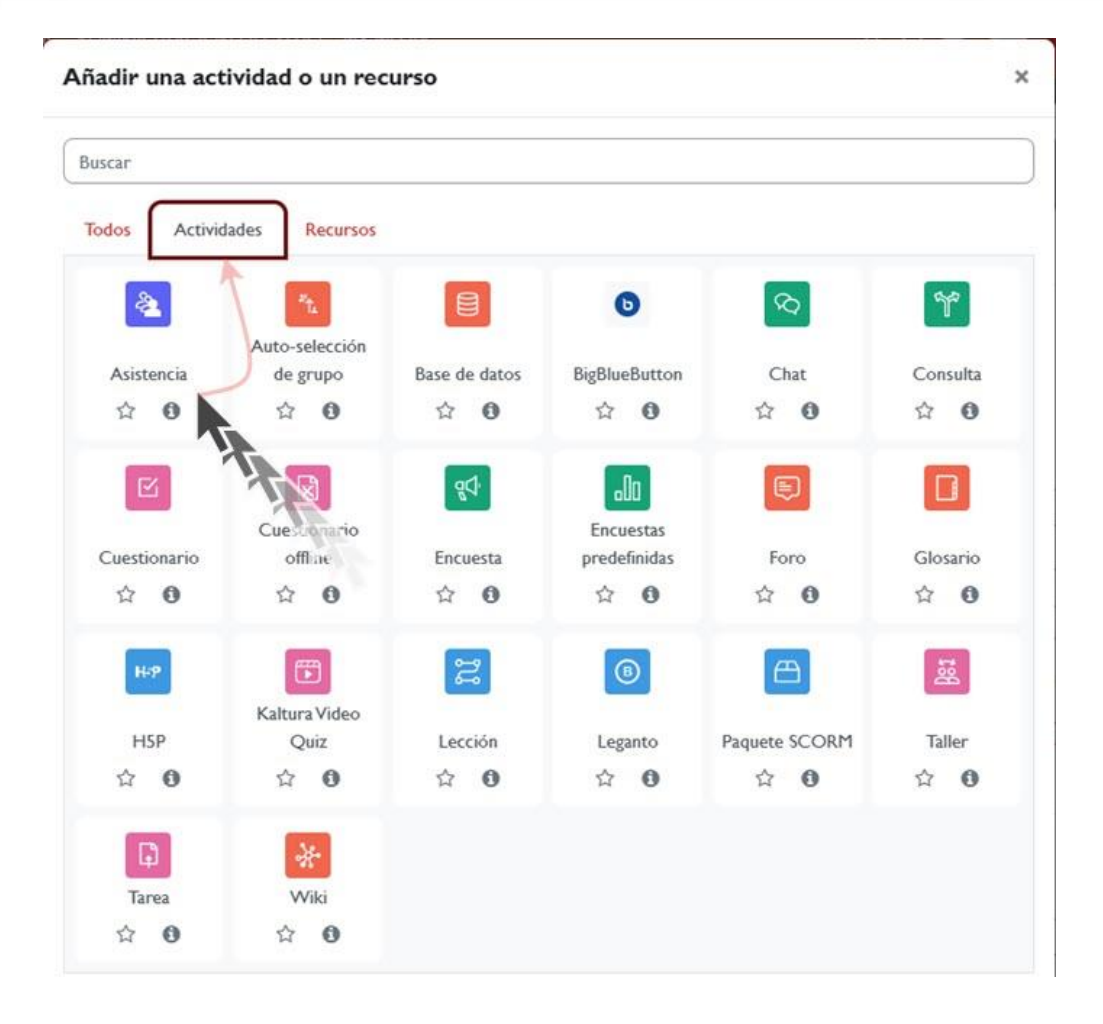

*Añadir una actividad o recurso. Asistencia.*

## <span id="page-3-0"></span>**3. Configurar el control de asistencia**

A continuación, configuramos los distintos apartados de configuración que consideremos necesarios (General, Calificación, Ajustes del módulo, Restricciones de acceso...)

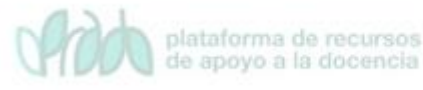

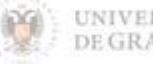

#### Introducción a la sicología

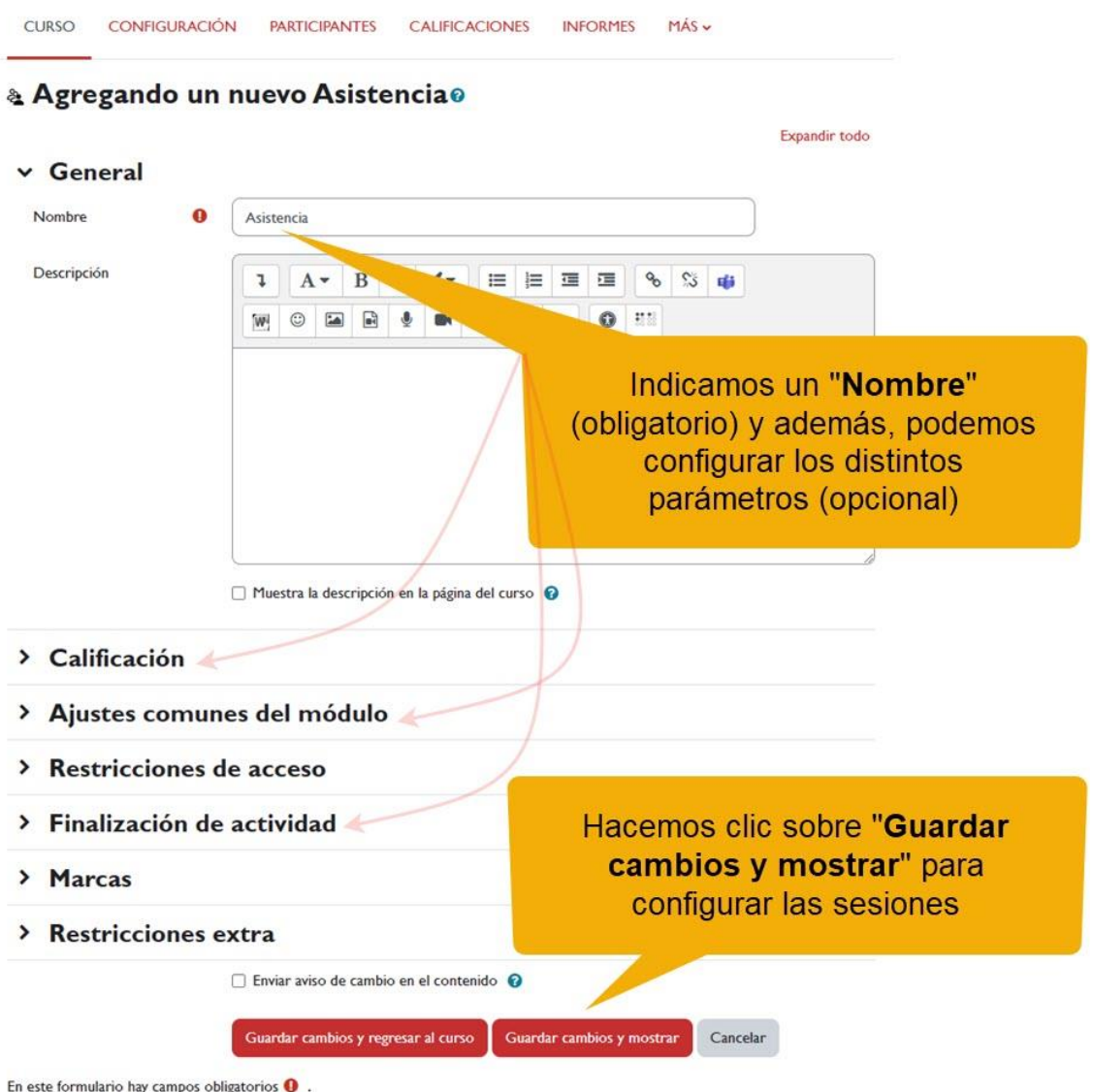

#### *Configurar actividad "Asistencia".*

Una vez que hacemos clic en 'Guardar cambios y mostrar', accedemos a la pantalla de 'Asistencia', que se mostrará vacía ya que aún no se ha añadido ninguna sesión. Para agregar una sesión, simplemente hacemos clic en el botón 'Añadir sesión'.

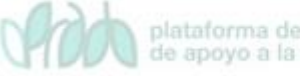

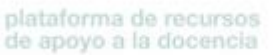

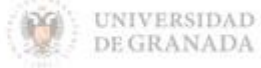

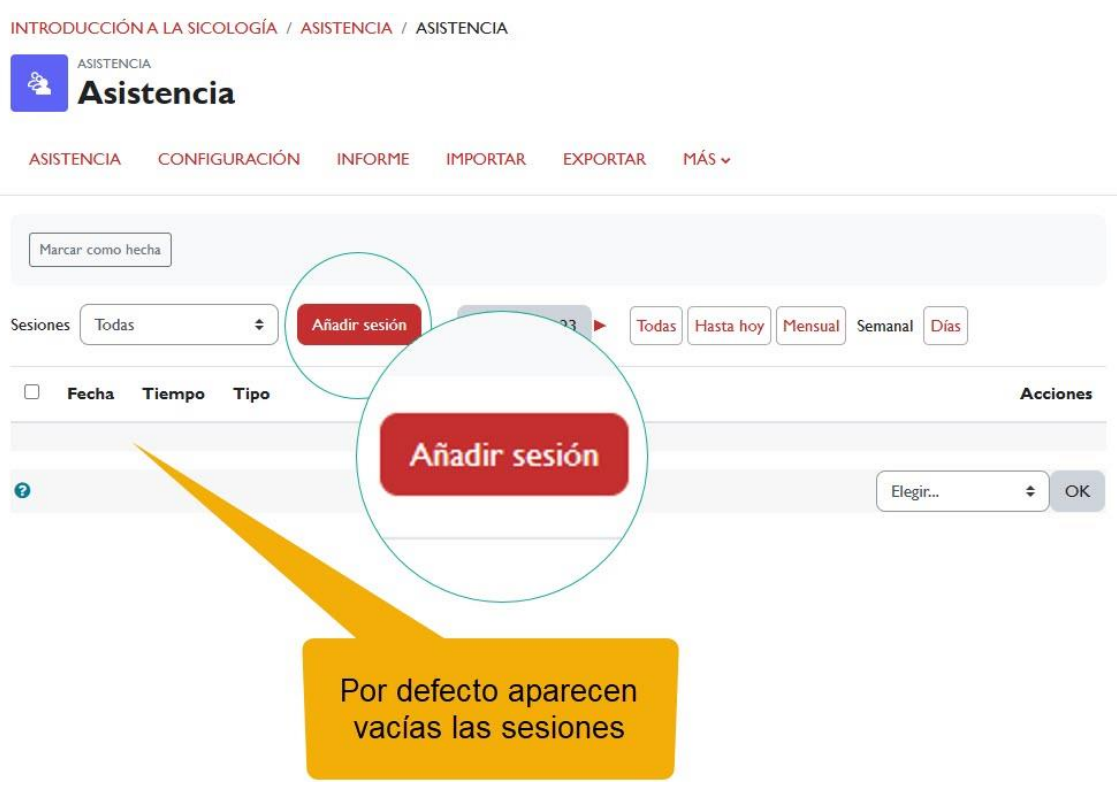

*Añadir sesión. Asistencia.*

### <span id="page-5-0"></span>**4. Crear varias sesiones**

Si queremos crear varias sesiones de una vez, seguimos los siguientes pasos:

- Marcamos la casilla "*Repetir la sesión como se indica a continuación*".
- En "*Repetir los*", seleccionamos los días de la semana en los que deseamos repetir la sesión.
- En "*Repetir cada*", elegir '1' si las sesiones serán todas las semanas, '2' si serán cada dos semanas, y así sucesivamente.
- En "*Repetir hasta*", seleccionamos la fecha de la última sesión.
- Finalmente, hacemos clic en "*Añadir*" para completar el proceso.

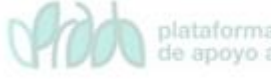

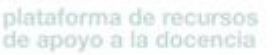

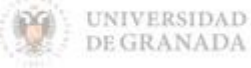

Control de asistencia.

Marcamos la casilla "Repetir la sesión como se indica a continuación" si queremos queremos crear varias sesiones a la vez

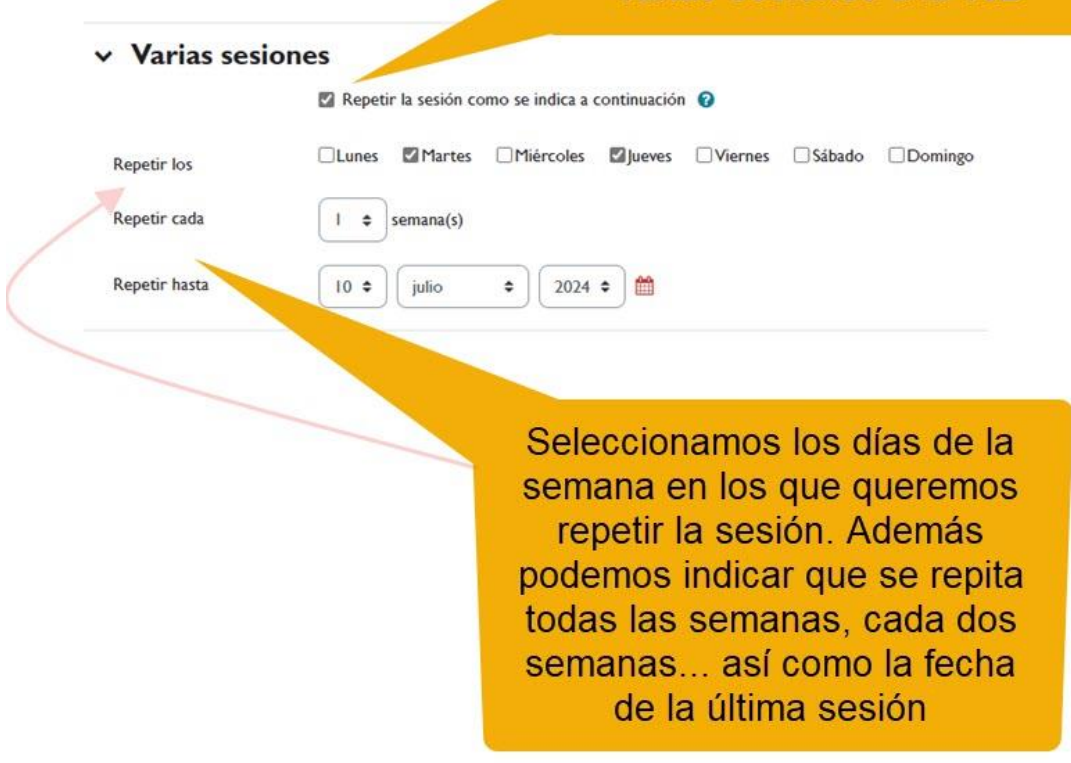

*Asistencia. Varias sesiones.*

### <span id="page-6-0"></span>**5. Informes**

Una vez finalizado el control de asistencia podemos ver el informe haciendo clic en el enlace "*Informe*".

En la pantalla se muestra una tabla con todos los estudiantes y las sesiones correspondientes. Las columnas pueden resultar un poco crípticas, pero podemos encontrar su significado en el menú "*Más*", seleccionando la opción '*Conjunto de estados*'. Además, tenemos la opción de cambiar los nombres de los estados y agregar más si lo deseamos.

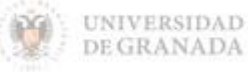

### "P" significa presente (Present), "L" significa retraso (Late), "E" es justificada (Excused) y "A" significa falta injustificada (Absent)

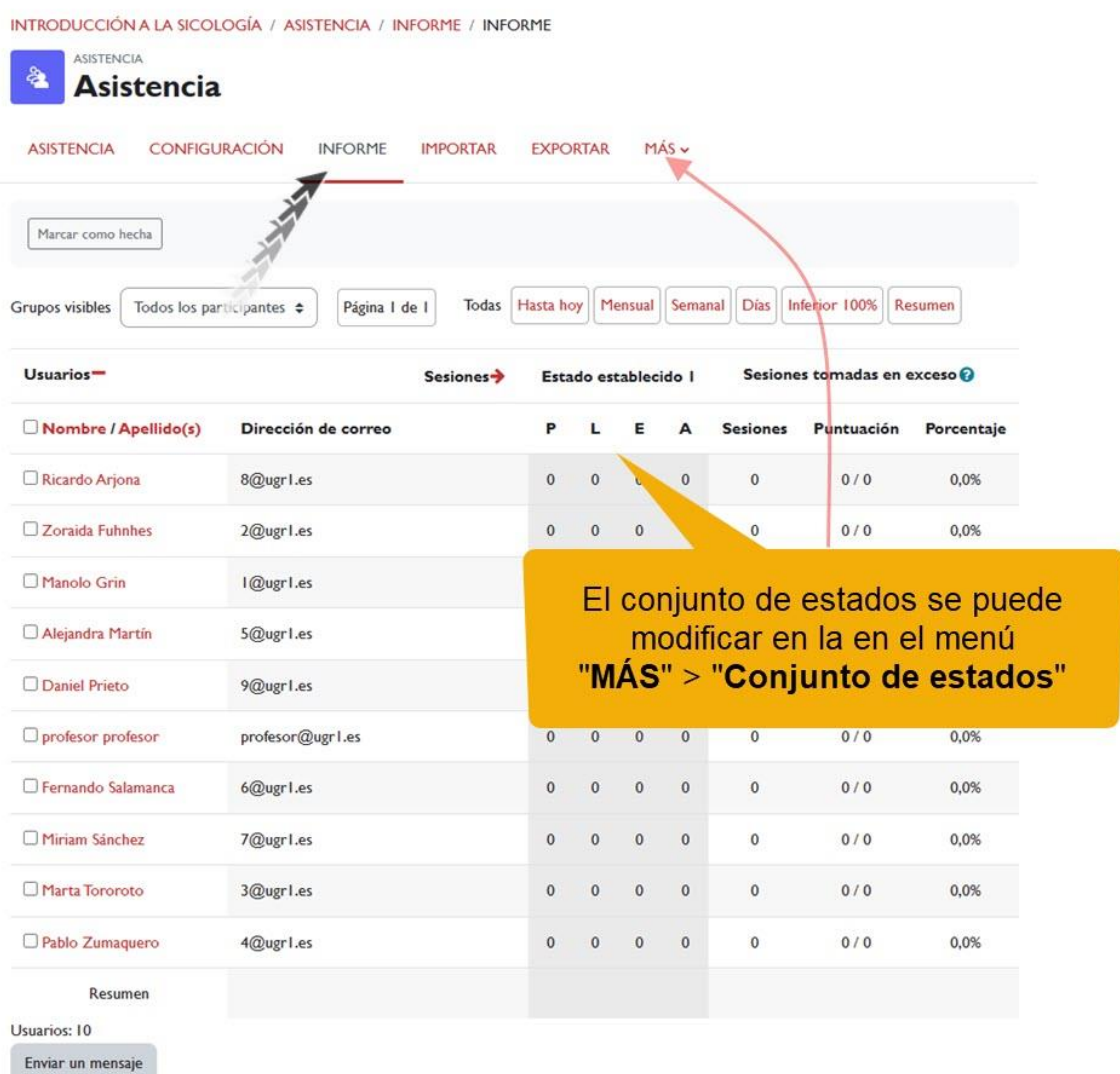

*Informe. Conjunto de estados.*

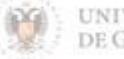

Control de asistencia.

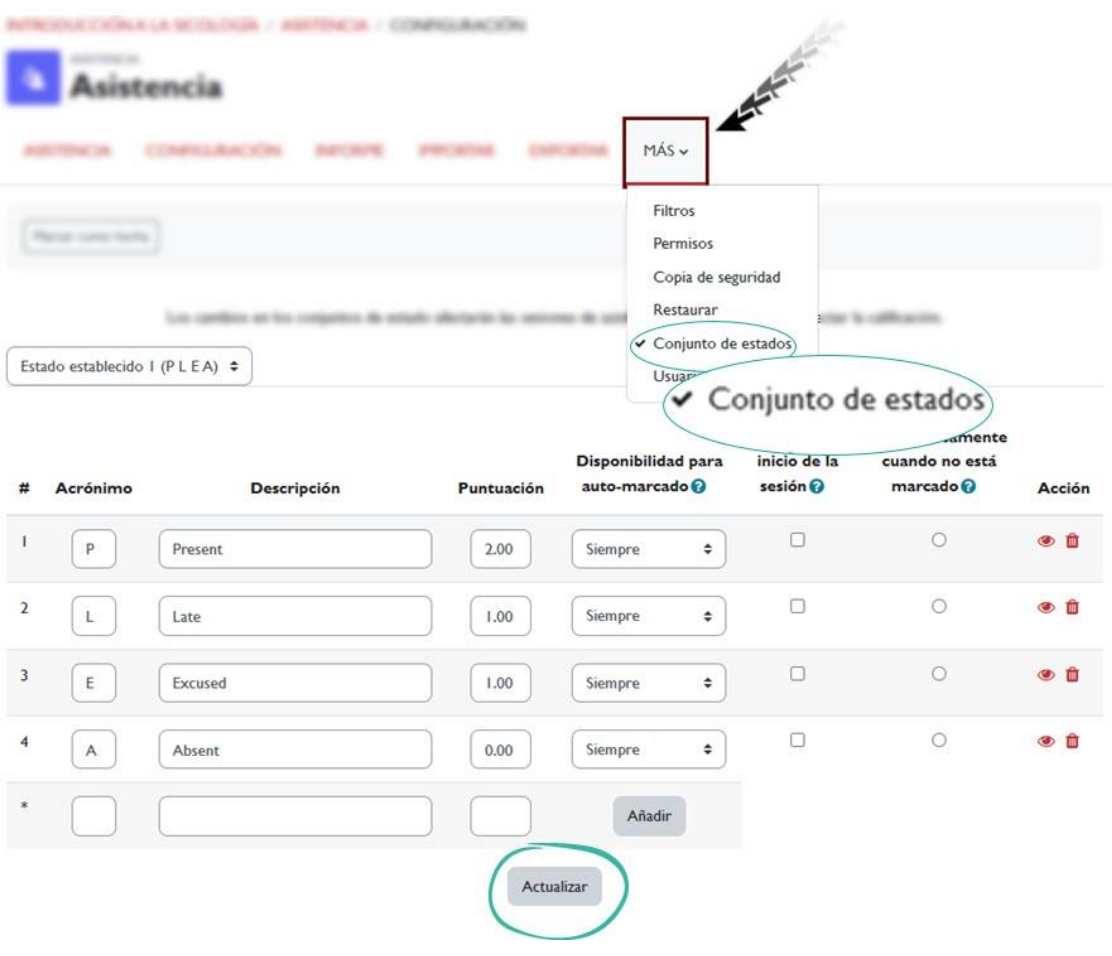

*Conjunto de estados.*

### <span id="page-8-0"></span>**6. Bibliografía**

- √ Guía rápida de Asistencia. [Guía rápida de Asistencia -](https://docs.moodle.org/all/es/Gu%C3%ADa_r%C3%A1pida_de_Asistencia) MoodleDocs
- $\sqrt{ }$  Manual de Moodle 3.11 para el profesor. Universidad Politécnica de Madrid. Gabinete de Tele-Educación. [https://oa.upm.es/71356/1/Manual\\_Moodle\\_3\\_11.pdf](https://oa.upm.es/71356/1/Manual_Moodle_3_11.pdf)
- Curso básico de Moodle. Canal de Youtube de la Universidad Politécnica de Madrid.<https://youtu.be/bS6VZNgsu1I>
- √ Moodle UA. Universidad de Alicante.<https://si.ua.es/es/moodle/>
- Tareas y métodos de evaluación. Universidad Rey Juan Carlos. [https://urjconline.atavist.com/2021/10/11/tareas-y-metodos-de](https://urjconline.atavist.com/2021/10/11/tareas-y-metodos-de-evaluacion/)[evaluacion/](https://urjconline.atavist.com/2021/10/11/tareas-y-metodos-de-evaluacion/)

plataforma de recursos de apoyo a la docencia

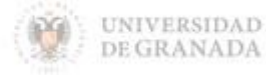